# 日医特定健康診査システム ORCA PROJECT

# Linux 対応版インストールマニュアル (Version 2.1.6 対応)

Ubuntu 14.04 Trusty 用

2.1.6 版

2017 年 2 月 23 日

Copyright (C) 2008-2013 Japan Medical Association. All rights reserved.

# 目次

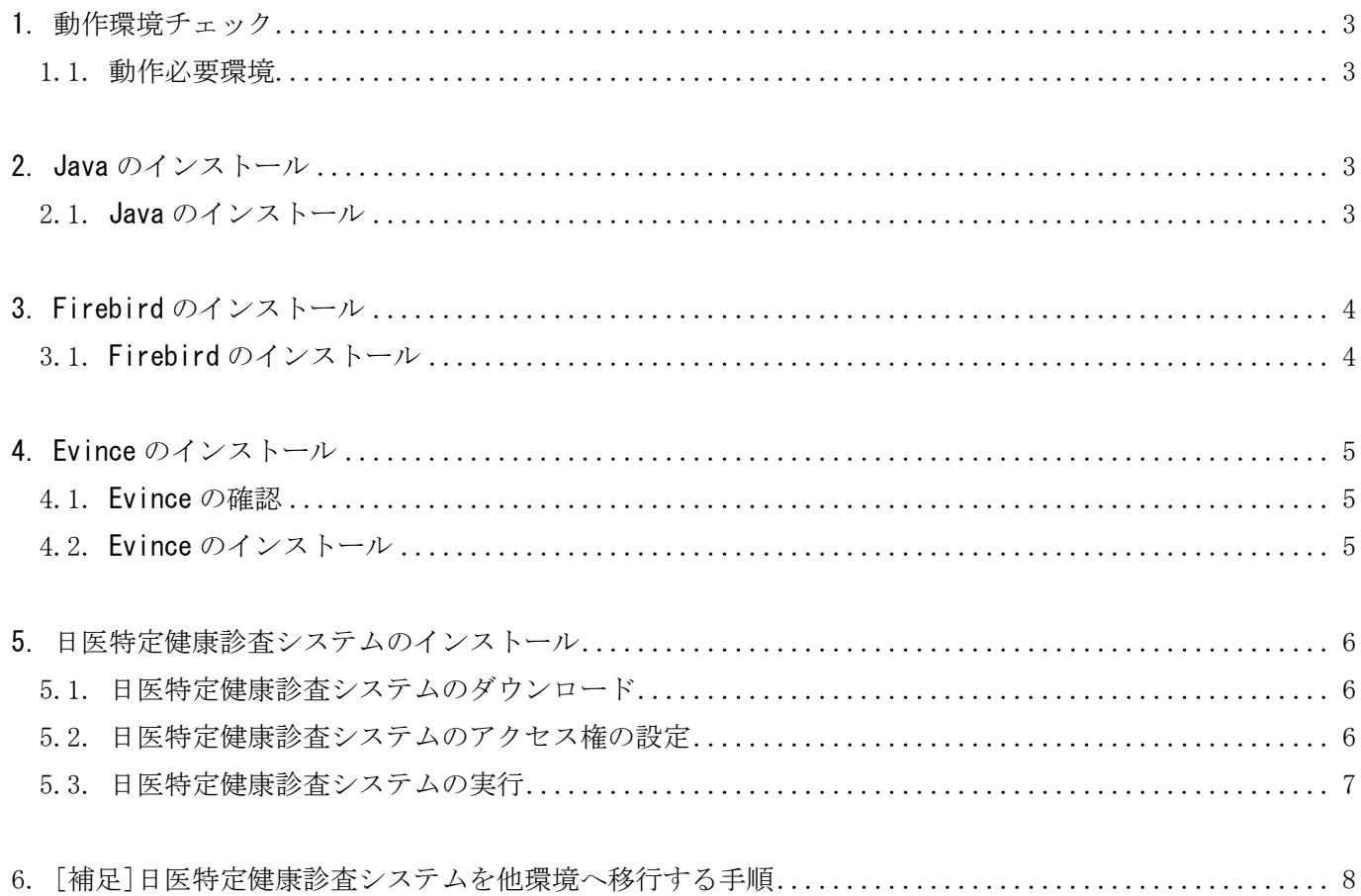

## 1.動作環境チェック

#### 1.1.動作必要環境

日医特定健康診査システムを Ubuntu 14.04 環境で動作させるには

以下のソフトウェアが必要です。

- Java SE 7 以上
- Firebird 2.5
- Evince (ドキュメントビューア)

# 2.Java のインストール

#### 2.1.Java のインストール

Java 実行環境を openjdk-7-jre パッケージをインストールします。

画面左端にある Launcher から「Dash ホーム」を選択し、検索バーに terminal と入力して

候補一覧の「端末」を選択して、端末を起動させてください。

端末で下記のコマンドを実行して、Java 実行環境のインストールを行います。

\$ sudo apt-get update

\$ sudo apt-get install openjdk-7-jre

# 3.Firebird のインストール

### 3.1.Firebird のインストール

下記のコマンドを実行して、Firebird のインストールを行います。

\$ sudo apt-get install firebird2.5-super

下記のコマンドを実行して、Firebird の設定を行います。

\$ sudo dpkg-reconfigure firebird2.5-super

「Firebird サーバを有効にしますか?」という質問は、「はい」を選択して Enter キーを押してください。

「SYSDBA のパスワード」という質問は、「masterkey」と入力して Enter キーを押してください。

[Firebird 2.5 super server already running]と表示されていれば、インストールは完了です。

# ※ 【参考】セキュリティを高めるため、パスワードを変更する場合

上記で設定している「masterkey」というパスワードを、任意のパスワードに変更して登録してください。

Firebird のパスワードを任意のパスワードに変更した場合、特定健診のインストールが終わった後で、 データベースへの接続設定も変更する必要があります。

NITTOKU フォルダ以下にある property.xml ファイルを開き <property id="Password">masterkey</property> の記述を <property id="Password">任意のパスワード</property> に変更してください。

# 4.Evince のインストール

#### 4.1.Evince の確認

Evince は結果通知表や日次・月次印刷等、各種帳票のプレビューをおこなうためのドキュメントビューアと なります。

Gnome の標準ドキュメントビューアとなりますので、OS(Ubuntu)をインストールした時点でインストールされ ているケースがほとんどですが、念のため、下記コマンドにてインストールされているかどうか確認をおこな ってください。

\$ dpkg –l | grep evince

上記コマンドを実行し、以下 2 つのパッケージが表示されれば正常にンストールされています。

- ・evince
- ・evince-common

#### 4.2.Evince のインストール

[4.1.Evince の確認]にて、Evince がインストールされていなかった場合、下記コマンドにてインストールを おこなってください。

\$ sudo apt-get update

\$ sudo apt-get install evince

### 5.日医特定健康診査システムのインストール

#### 5.1.日医特定健康診査システムのダウンロード

日医特定健康診査システムのサイトより、ファイルをダウンロードします。

<https://www.orca.med.or.jp/tokutei/index.html#require>

「Linux 向けアーカイブ」をクリックしてダウンロードし、ホームディレクトリにファイルを 移動させてから圧縮ファイルを展開します。

同じ操作をコマンドで行う場合は、下記の操作で行えます。

\$ cd

\$ wget http://ftp.orca.med.or.jp/pub/tokutei/dl/Nittoku-2.1.6.tar.gz

\$ tar xvzf Nittoku-2.1.6.tar.gz

正常に展開できたら、ホームディレクトリ以下に NITTOKU フォルダが作成されます。

#### 5.2.日医特定健康診査システムのアクセス権の設定

下記のコマンドを実行してください。

特定健診のフォルダ内へ移動 \$ cd NITTOKU

アクセス権の設定およびショートカットの作成

\$ sudo bash ./SETUP

上記コマンド実行後、下記メッセージが表示されれば、作業が完了となります。

You can execute NITTOKU applications :)

#### 5.3.日医特定健康診査システムの実行

デスクトップに作成されたアイコンからプログラムを起動させることができます。

初回起動時は、まず「アップデートソフトウェア」を実行して日医特定健康診査システムの最新版のアップデ ートがないか確認してください。

その後、「日医システム管理」を実行して健診機関情報を登録してください。

(ログイン時の初期パスワードは、ユーザー名: Admin パスワード: Admin です。 ※先頭が大文字) 以上で日医特定健康診査システムのインストール・初期設定は完了です。

#### [参考] Ubuntu の Launcher への登録

好みに応じて、画面左端にある Launcher(ランチャー)に登録することもできます。登録する場合は 登録したいアイコンを選び、左端にある Launcher 上にドラッグ&ドロップさせてください。 アイコンが Launcher 上に追加されます。 解除する場合は、Launcher 上のアイコンで右クリック→「Launcher への登録を解除」を選択してください。

----------------------------------------------------------------------------------------------

----------------------------------------------------------------------------------------------

#### [参考] 日医特定健康診査システムをコマンドから実行する場合

必ず NITTOKU ディレクトリに移動してから実行してください。

(root 権限で実行せず、一般ユーザー権限で実行してください。)

- \$ cd NITTOKU
- □ アップデートソフトを実行する場合
- \$ ./JUpdate.sh
- □ システム管理者用ソフトを実行する場合
- \$ ./JAdminSoftware.sh
- □ 日医特定健康診査ソフトを実行する場合
- \$ ./JKenshinSoftware.sh
- □ 二重起動でロックがかかってしまった場合
- \$ ./JExecUnlocker.sh

#### 6.[補足]日医特定健康診査システムを他環境へ移行する手順

- 1. 本マニュアルを参考に、移行先環境へと日医特定健康診査システムのインストールを おこない、動作確認をおこなってください。
- 2. [1.]の作業で動作を確認後、NITTOKU フォルダ内にある DB フォルダの名称を変更してください。 \$ cd NITTOKU/ \$ mv DB/ DB2/
- 3. 移行元環境で、日医特定健康診査システムを最新版にアップデートしてください。
- 4. 移行元環境で、下記のコマンドを実行して NITTOKU フォルダ内の DB フォルダを圧縮してください。 \$ tar cvzf NITTOKU-DB.tar.gz NITTOKU/DB/
- 5. 作成された NITTOKU-DB.tar.gz ファイルを、ネットワーク経由または USB メモリなどの 記録メディアを利用して移行先環境の NITTOKU フォルダ内へコピーしてください。
- 6. 移行先環境にて、[5.]でコピーされた圧縮ファイルを展開します。
	- \$ tar xvzf NITTOKU/NITTOKU-DB.tar.gz
- 7. 移行先環境で、下記コマンドを実行してください。
	- \$ cd NITTOKU
	- \$ sudo bash ./SETUP

上記コマンド実行後、下記メッセージが表示されれば、移行作業が完了となります。

#### You can execute NITTOKU applications :)

パスワード等は従来のものが利用できます。

ログイン後、データが移行されていることを確認してください。